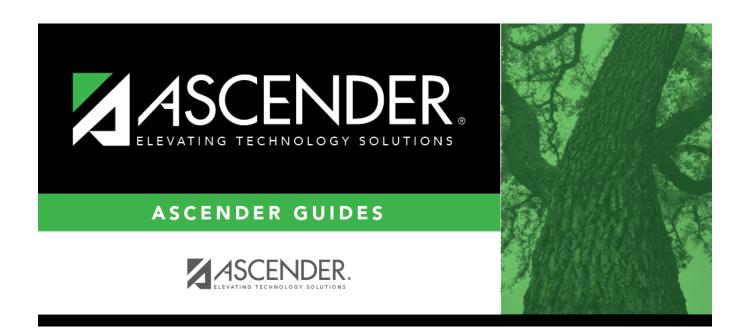

# **Reports**

2024/06/02 07:51 i Reports

2024/06/02 07:51 ii Reports

### **Table of Contents**

| Reports |  |
|---------|--|
|---------|--|

2024/06/02 07:51 iv Reports

## **Reports**

#### **District Administration > Reports**

This page allows you to select the report you want to generate.

This page allows you to select the report you want to generate.

### Select a report:

All available report names are displayed on the left side of the page. The list of available reports remains displayed on the page even after you select a report name. This allows you to select another report within the selected reports menu without exiting the report page.

| ☐ Click a report to | select it. The paran | neters for the sel | lected report are | displayed on the | right side of |
|---------------------|----------------------|--------------------|-------------------|------------------|---------------|
| the page.           |                      |                    |                   |                  |               |

- ☐ Type or select the report options. **Parameters in bold are required.**
- ☐ Use the buttons located at the top of the page to generate the report. If the button feature does not apply to the selected report, it is disabled. For example, a certain report may not be available in the CSV format, so the CSV button will be disabled when that report is selected.
  - **Preview** Click to generate the HTML view of the report.
  - **PDF** Click to generate a PDF file of the report.
  - CSV Click to generate a CSV file of the report.
  - Clear Options Click to clear data from all parameter fields.

Review, save and/or print the report.

#### Sort and filter:

Some reports may or may not provide the sort and/or filter option.

| Sort   | Sort report data:   |
|--------|---------------------|
| Filter | Filter report data: |
| Reset  | Reset report data:  |

2024/06/02 07:51 1 Reports

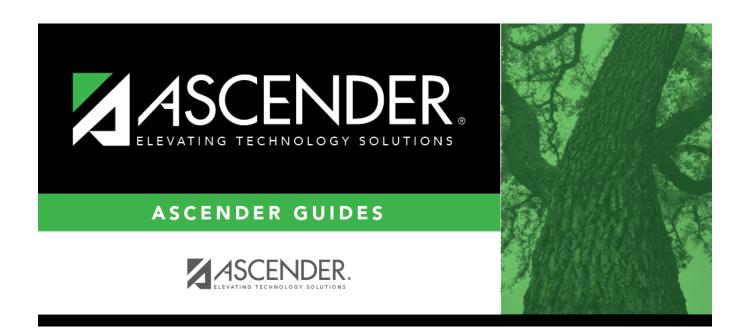

### **Back Cover**

2024/06/02 07:51 2 Reports